# Secure QB Plug-In<sup>SM</sup>  **for QuickBooks®**

# Installation Instructions

## **A. Compatibility List for the Secure QB Plug-in for QuickBooks®**

- 1. Desktop OS Supported: Windows Vista, 7, 8 and newer
- 2. QuickBooks versions supported: QuickBooks 2009 or later U.S. Editions (including 2015) (Includes: QuickBooks Pro, Premier, Enterprise and Accountant versions)
- 3. .NET Framework 4.0 FULL: Microsoft .NET Framework 4.0 is required (Downloaded from Windows Update or Microsoft.com)

### **B. Pre-Installation Instructions**

- 1. Update Windows for .NET Framework and certificates, if needed. Required: Update Windows to at least .NET Framework 4.0 or newer
- 2. Make sure QuickBooks is installed with no update errors.
- 3. Backup your company file.
- 4. Make sure you have "administrator rights" to your computer and to QuickBooks.
- 5. Keep the plug-in credentials ready to enter into the Application Settings.

#### **For best results: Disable QuickBooks from running in the background prior to installation How to fix**

- **1. In QuickBooks, choose Edit/Preferences/General/My Preferences**
- **2. Click to clear the checkbox: [\_] Keep QuickBooks® running for quick startups.**
- **3. Click [ OK ]**

**\*After you close QuickBooks or restart your computer, QuickBooks won't run in the background \*QuickBooks Quick Startup is a feature in QuickBooks 2011 or later and is the application process (QBW32.exe) found in the Windows Task Manager.**

SecureQB Plug-in, and Intuit, Inc. are separate legal entities, which are not affiliated with each other in any way by common ownership, management, control, or otherwise. The content, application, function, and performance of their systems and their individual products are the responsibility of each respective company.

#### **C. Installation Instructions for Windows Vista, Windows 7, and Windows 8**

Windows Vista, 7 and 8 users

(\_) Yes, whenever this QuickBooks company file… **1. Close QuickBooks Run QuickBooks normally and log in as the 4. admin user. -** If you get a pop-up called QuickBooks "**Run-time error**": - Find the QuickBooks icon - Right click - Choose "**Run as Administrator**" **- QBFC13.exe (Windows 7 and 8 users only) Download the plug-in: 2. - www.secureqbplugin.com/plugindownload.html To start the plug-in software: 5.** - click the icon on your desktop. Company ID User ID Store Key - Click [ Test Connection ] - Click [ OK ] **7. Insert your plug-in credentials 3. Run/Install First computer ONLY:** 6. **Accept the certificate, click:**  [\_] allow this application to access personal data... Click [ Continue ] then [ OK ] **8. Installation is complete and ready to start processing.**

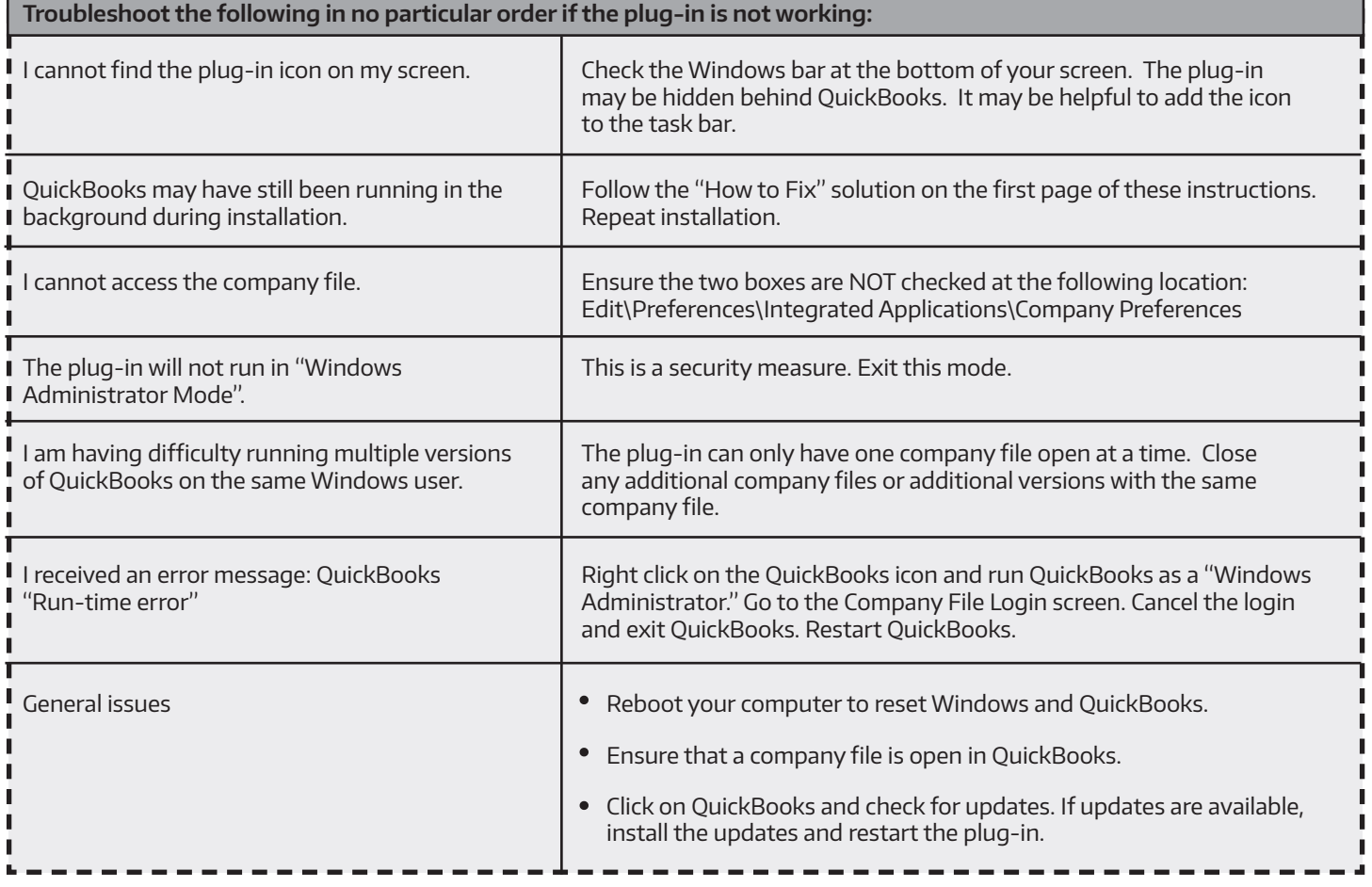